# PbmsTools V2.5 host computer

(2018-11-28)

## content

1. Software operating environment 5

twenty two (2) Parallel machine monitoring...19 2) RS485 communication line connection......8 (4) Parameter setting............................... Function........................ 23 4) How to install the driver...13 2. Display real-time data........................ 20 1. twenty one (1) Real-time monitoring...16 4. Record data...............................20 2. 2. Function........................ 22 3) Automatic carousel pack.......................18 3) Connect to the host computer...11 Interface.......................................19 (3) Store information............ Interface............ .......................... 20 twenty three 3. Store settings...............................21 5) Obtaining administrator privileges........19 3. Clear interface data............20 Three, interface function 16 1) RS232 communication line connection...6 20 1. 16 Interface....................................... 22 5. Export data..................20 Interface....................................... 21 1) Interface introduction...2) Try to connect... .................... 18 (6) Export data............ (7) Switch language......... ............ 1. (5) System settings.................. 4) Change password......................................19 2. Communication connection 6 1. 2. Read/write BMS time............. 21 twenty four

1. Software operating environment

This software runs on the PC and its compatible computers, using the WINDOWS operating system. System environment requires [Microsoft .NET](http://www.baidu.com/link?url=gYyk40qDhEoxivp3eJzSbsdAuwoWcLci2gajie5gTUSxSHc6DoU7UIPhrsPEuvtZ)

[Framework 2.0](http://www.baidu.com/link?url=gYyk40qDhEoxivp3eJzSbsdAuwoWcLci2gajie5gTUSxSHc6DoU7UIPhrsPEuvtZ) or above is supported. Please confirm that it has been installed before use. The installation is as follows

1. Download Microsoft .NET Framework

[http://ftp-idc.pconline.com.cn/2b6a487b74420c5641b3d12d59da2cf3/pub/download](http://ftp-idc.pconline.com.cn/2b6a487b74420c5641b3d12d59da2cf3/pub/download/201010/Microsoft.NET_Framework_v2.0.exe)

/201010/Microsoft.NET\_Framework\_v2.0.exe

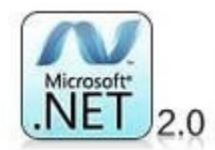

2. Double-click the downloaded program to install

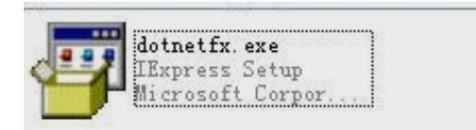

3. This software does not need to be installed independently, only the environment is satisfied, double-click the main program icon to run and use.

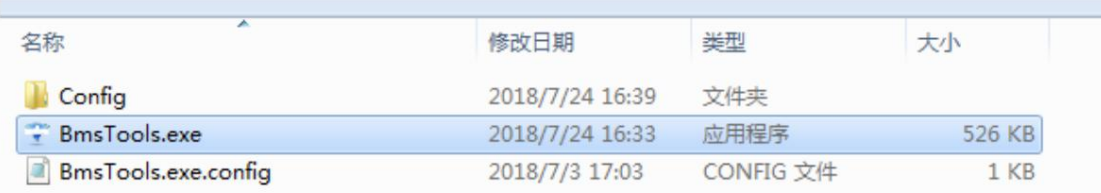

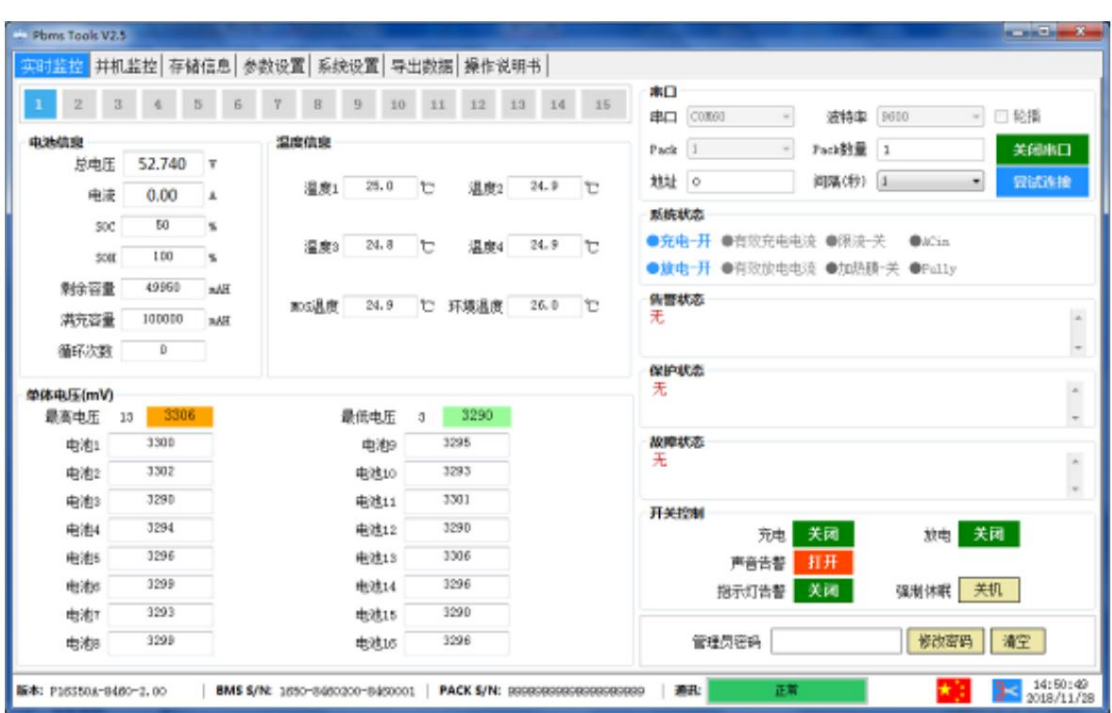

2. Communication connection

Note: Different connection methods may have different operation permissions. Generally speaking, RS232

1) RS232 communication line connection

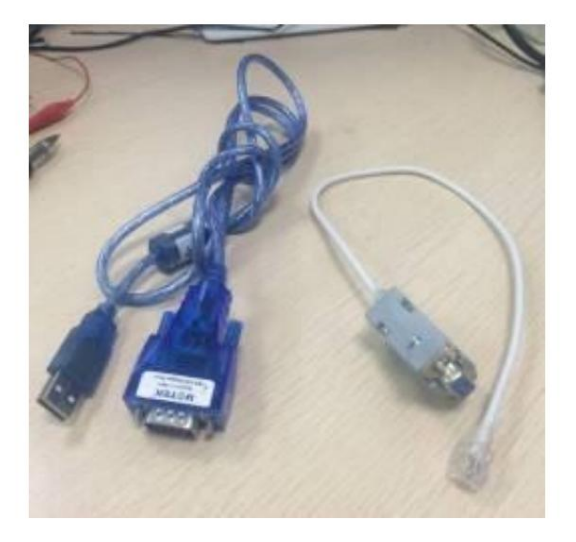

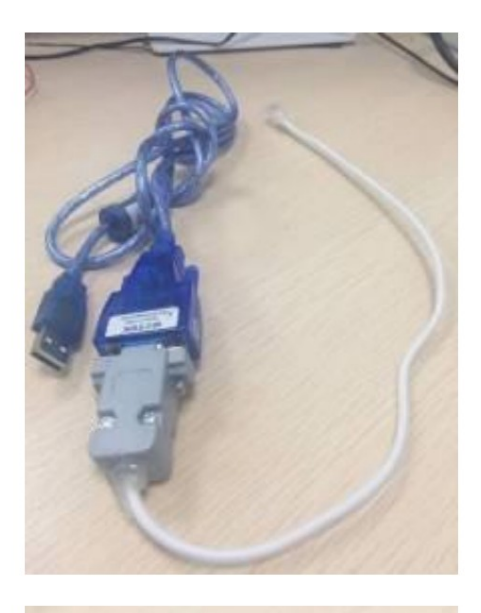

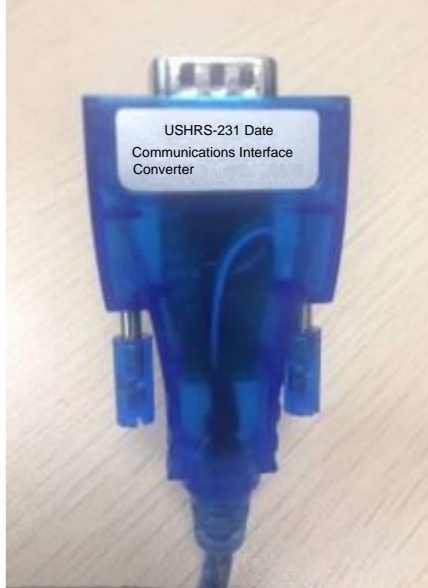

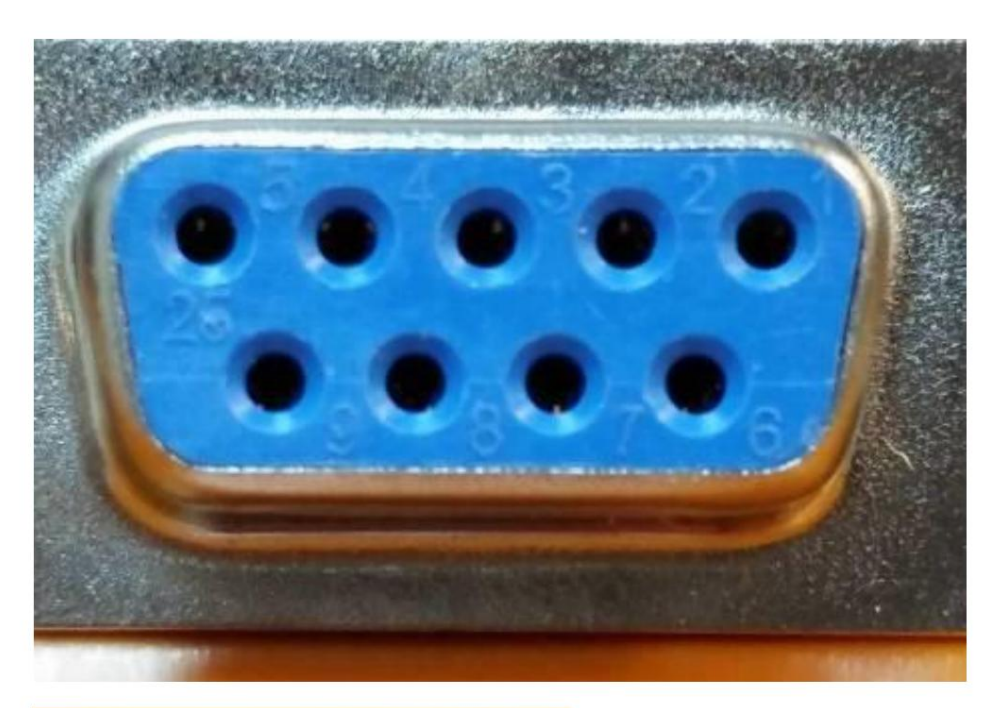

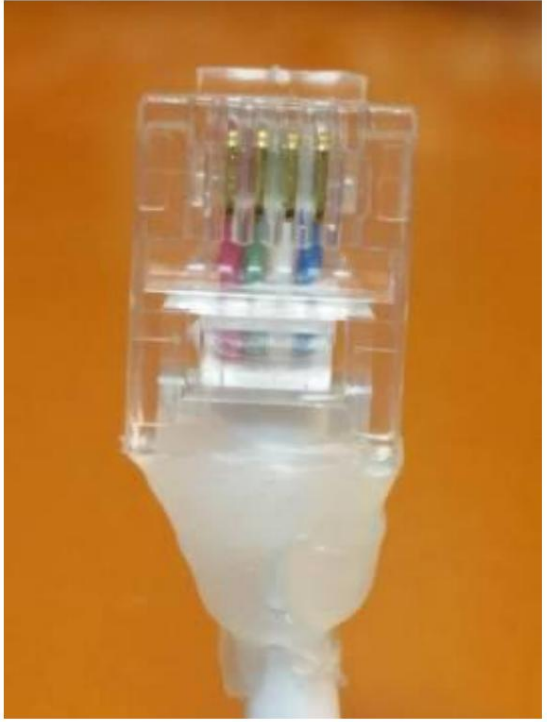

1. As shown in the picture above, the leftmost crystal

head is pin 1, 3 green 4 white 5 blue pin corresponds to DB9 pin 2 3 5, please make

sure that each pin of the communication line is connected. The best way is to use a

multimeter to measure.

2. The crystal head is connected to the 232 interface of the protection board,

and the USB end is connected to the computer USB socket

2) RS485 communication line connection

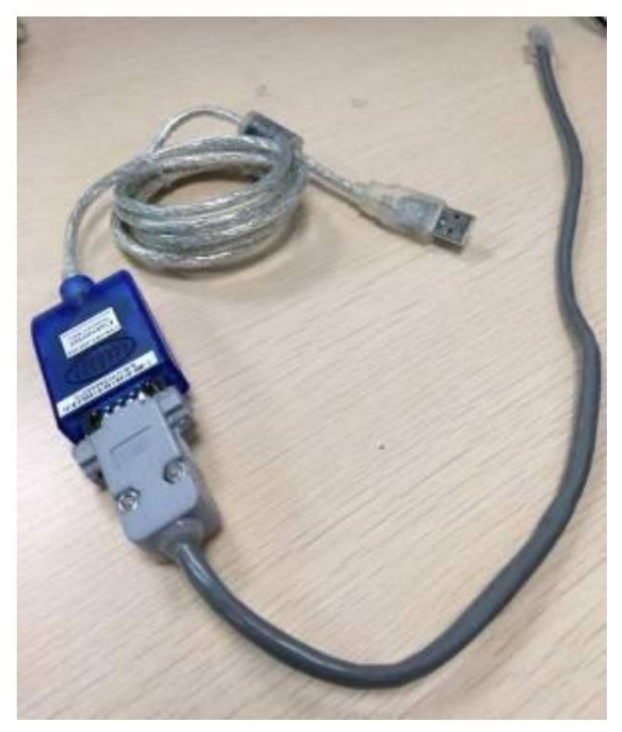

485 communication line

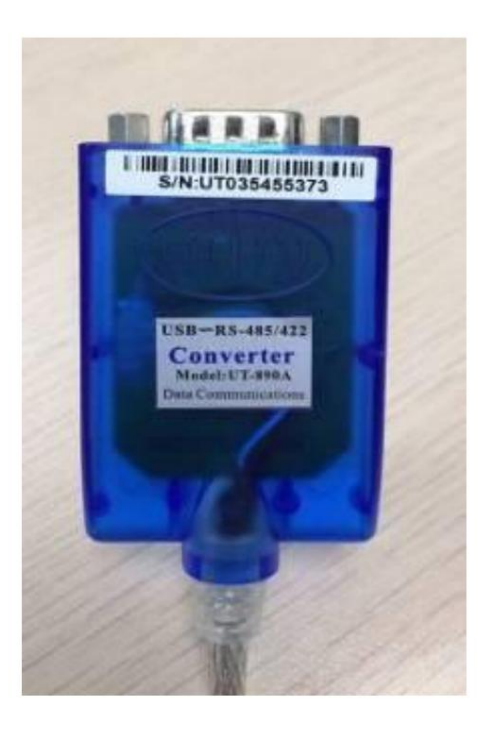

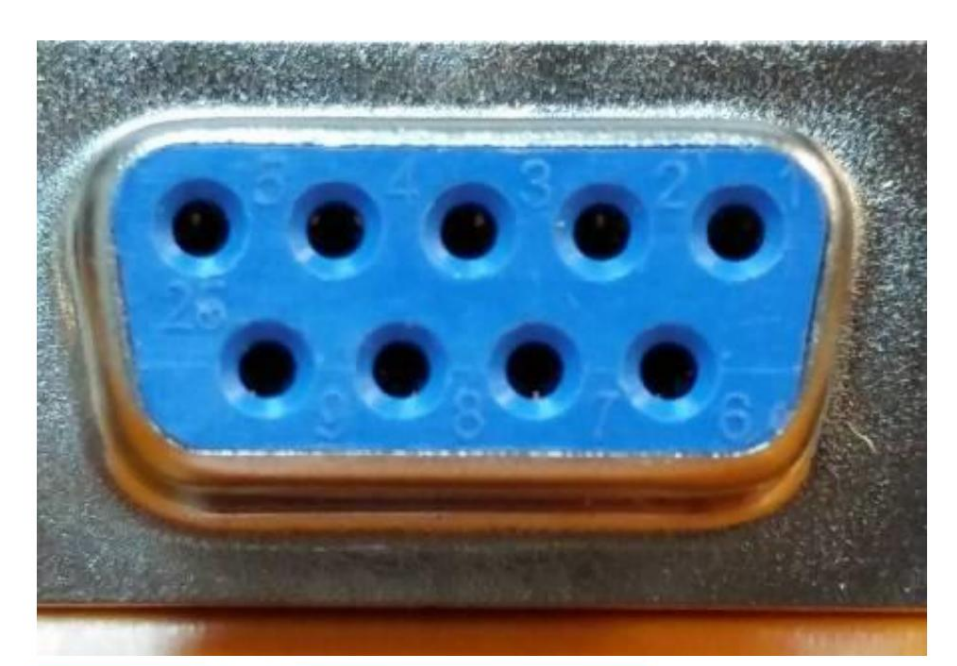

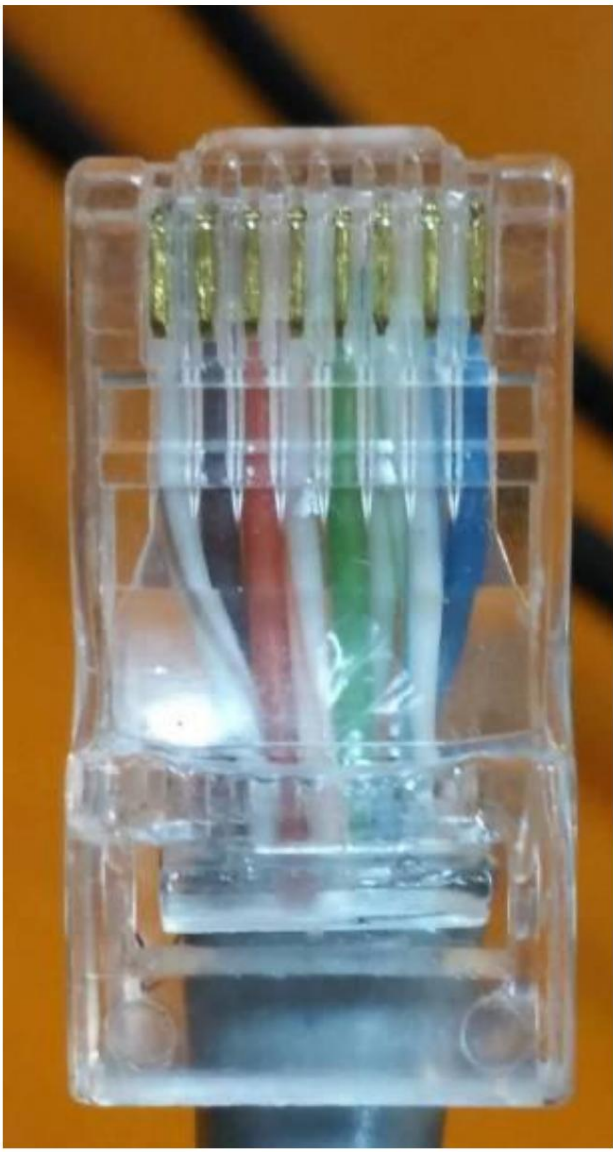

Crystal head wiring

1. As shown in the picture above, the leftmost foot of the crystal head is 1 foot,

Crystal head 1, 8 feet are B;

2 and 7 feet are A; 5 feet are ground

A and B correspond to pins 1 and 2 of the DB9 connector

Please make sure that the pins of the communication line are connected,

The best way is to measure with a universal meter.

2. The crystal head is connected to the 485 interface of the protection board,

USB terminal to computer USB socket

3) Connect to the host computer

step 1:

Ensure that the BMS board is normally energized and not in sleep state, the crystal head of the communication line is inserted into the communication port of the protection board, and the USB end is inserted into the compu

Step 2:

Double-click to start the host computer

Step 3:

Click the "Try to connect" button to search the serial port and try to connect. Or manually select the serial port and click the "open serial port" button link.

#### Connection failed, solution

Reasons for failure may include:

1. Use the wrong host computer.

Method: Replace the upper computer of the correct version

2. The communication line is bad or the wiring is wrong.

Method: replace the good communication line or correct the wrong wiring

3. The computer's USB interface can't be recognized.

Method: change a USB interface

4. The driver is not installed:

install the driver compatible with the communication line.

How to judge whether the communication line driver has been installed

### Method **1**

Check whether there is a related COM port in the drop-down of the "Serial port" of the host computer. If it is not found, it may not be installed.

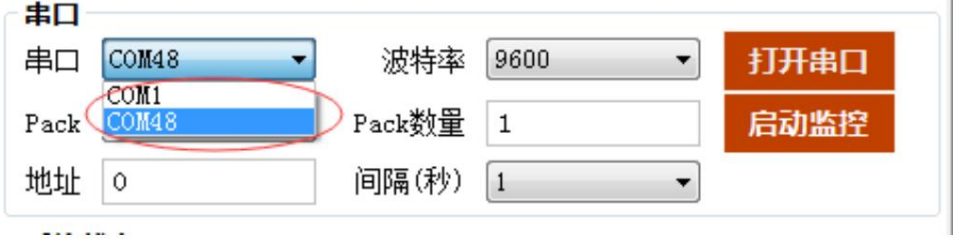

### Approach **2**

Press the win and r keys at the same time to open the [Run] window, enter the devmgmt.msc command to open the [Device Manager]

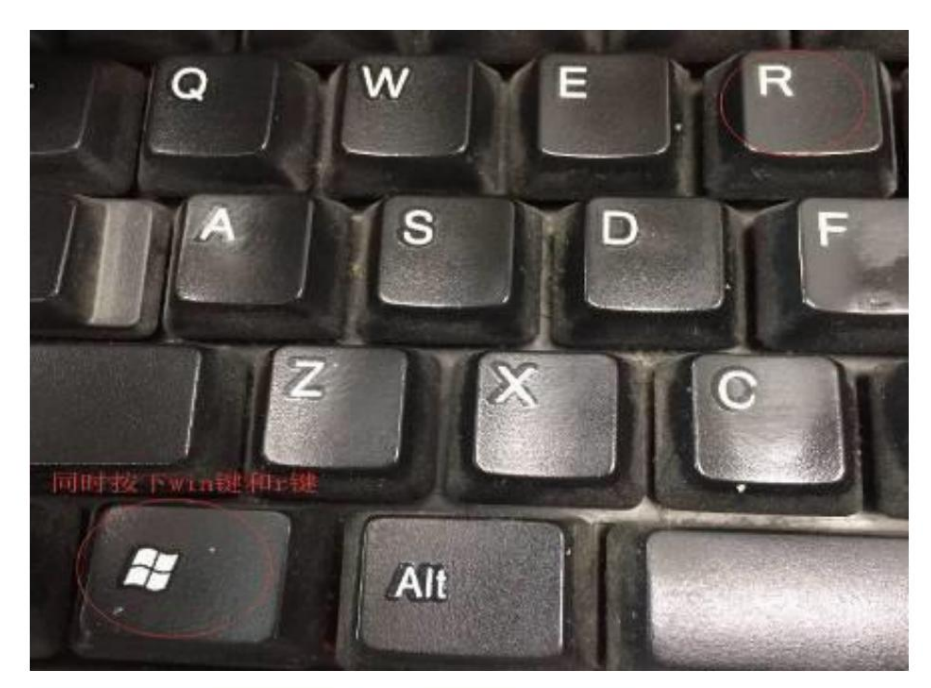

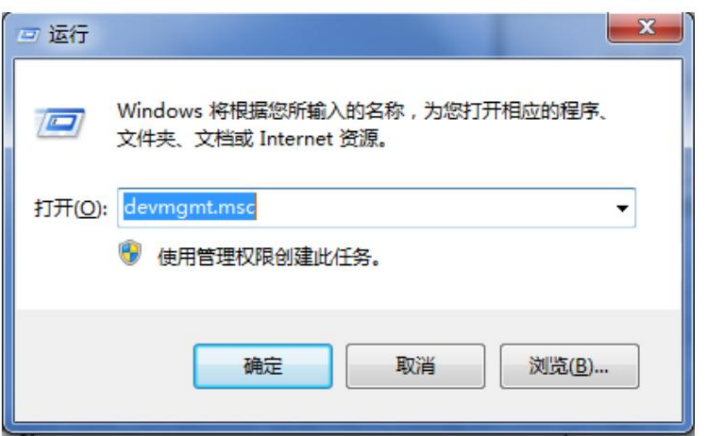

Find [Port] in [Device Manager] and find the corresponding COM port. If you can find it, it means the driver has been installed. If you fail to find it, it means the driver is not installed. As shown below:

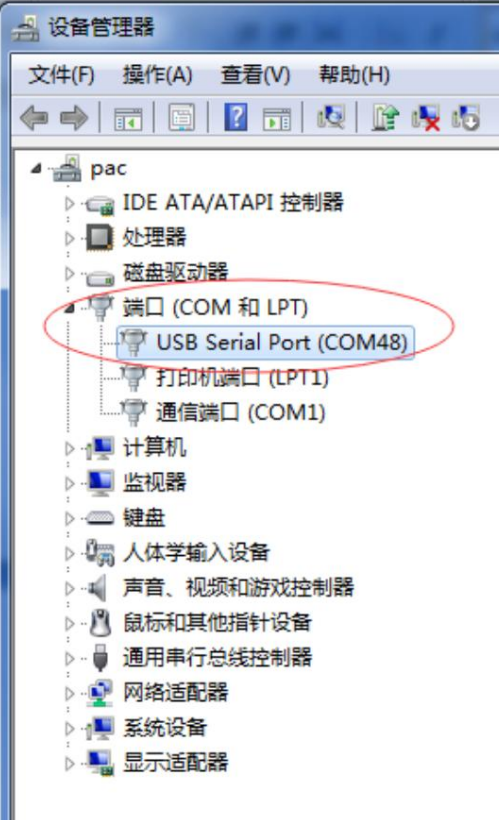

4) How to install the driver

Ш

(Take installation using the driver wizard as an example) Step **1** Download the driver wizard and install it. Download

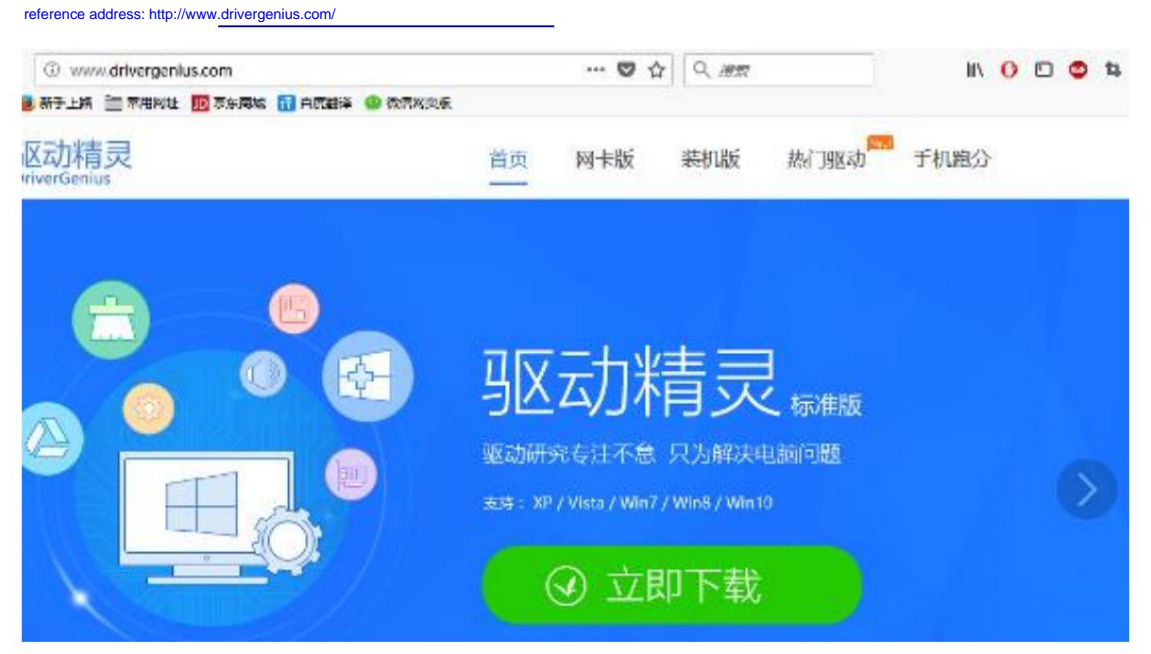

Step **2** After installing the driver wizard, please make sure that the USB communication cable has been plugged into the computer.

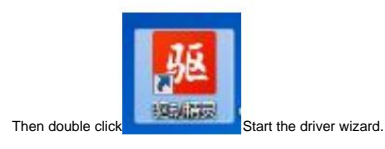

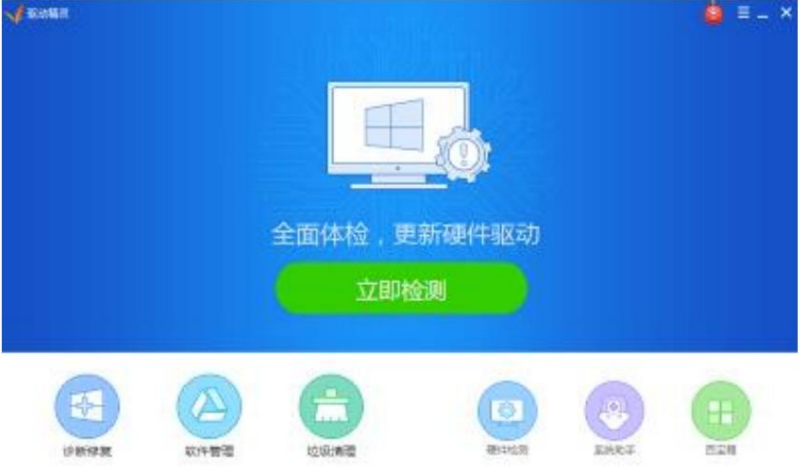

Step **3** Click the big green button "Detect Now", in the page that you enter, click "Drive Management" to switch to this page, and wait for the wizard to complete the driver

detection, as shown in the figure below: 道望动物类 Ġ  $\equiv$   $-$ 正在检测驱动信息 12 8W作复 ▲ 软件管理 ▲ 拉拔清理 ### 3 松利概要 (微 驱动管理 2 硬件检测 ◎ 没留异常 异常没留均已安装驱动 ○ 设置正常 正在检测可以升级的驱动。 Intel MEI管理引擎返动11.7.0.1045版 喝  $11.7.0.1045$  $\circ$ 741.9KB 升级  $\;$   $\;$  $\pm \mathbb{R}$  - Intel(R) Management Engine Interface Intel快速存储装动15.7.1.1015板  $\circ$ O  $15.7.1.1015$ 1.9MB 升级  $\overline{\phantom{a}}$ 存值设备 Intel(R) 100 Series/C230 Chipset Family S., 专用软件 待检测 ● 急定抵本 ○ 最新派本 问题反协 安装护设组件 打开设备管理器

Step **4** Find the driver of the communication line in "Device Abnormal" and click "Install". If you don't know which one is, look for the installation with the words "USB" or "Serial

Port". After installation, if the host computer is turned on, it will automatically try to connect.

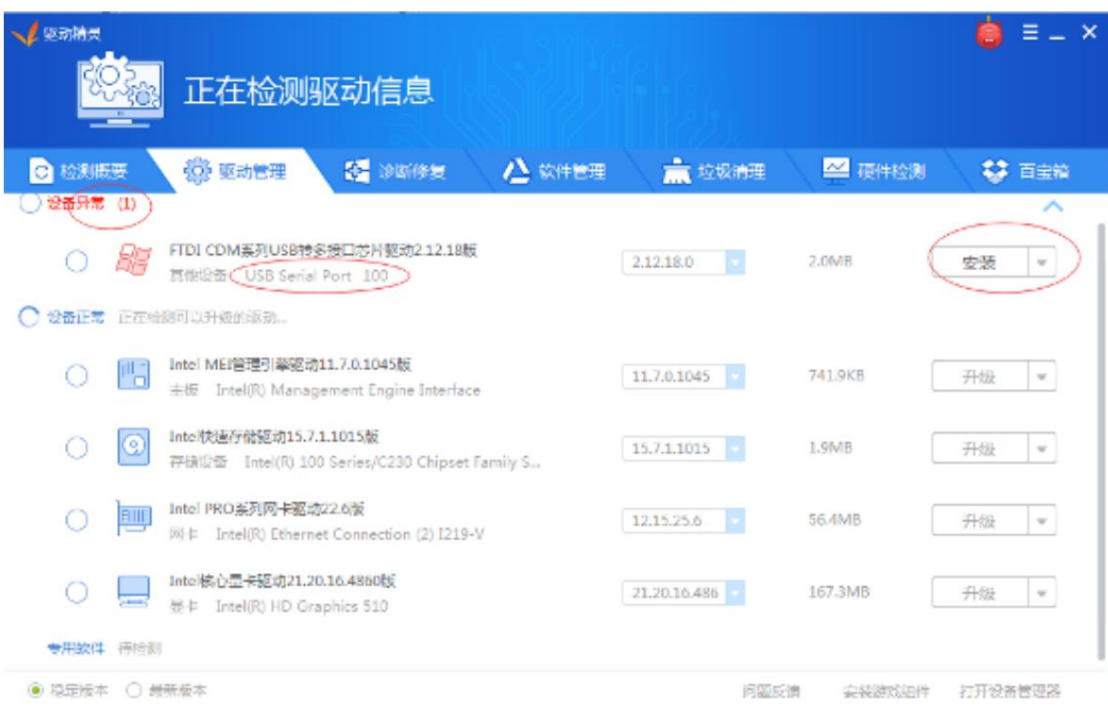

Follow the prompts to install

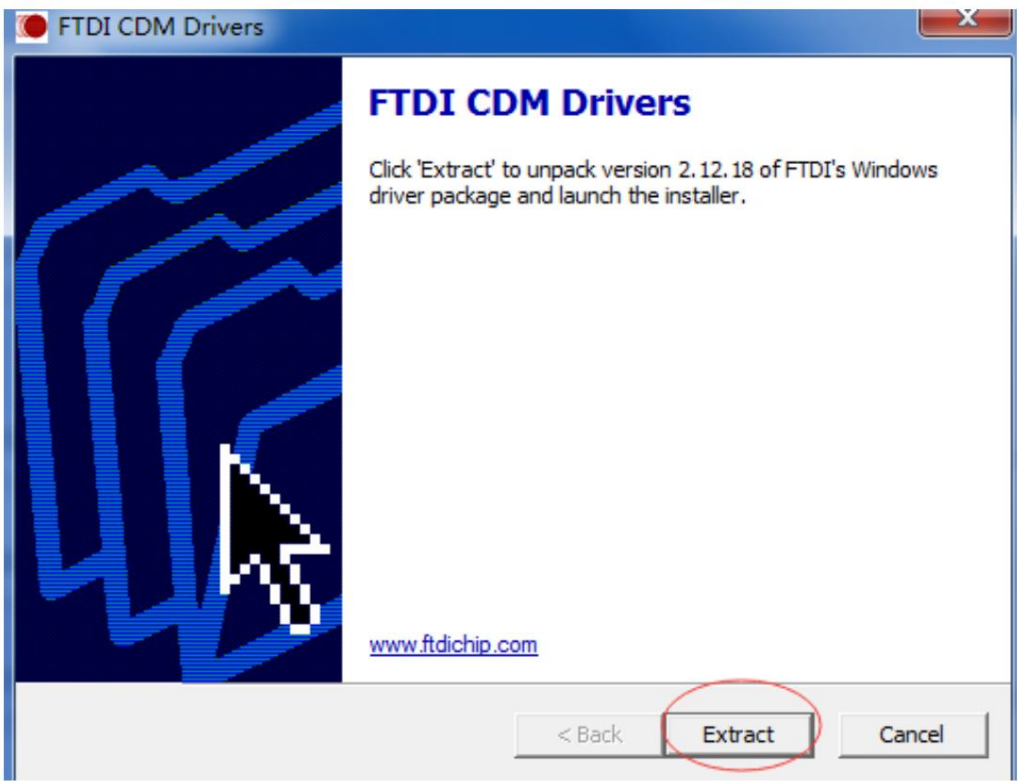

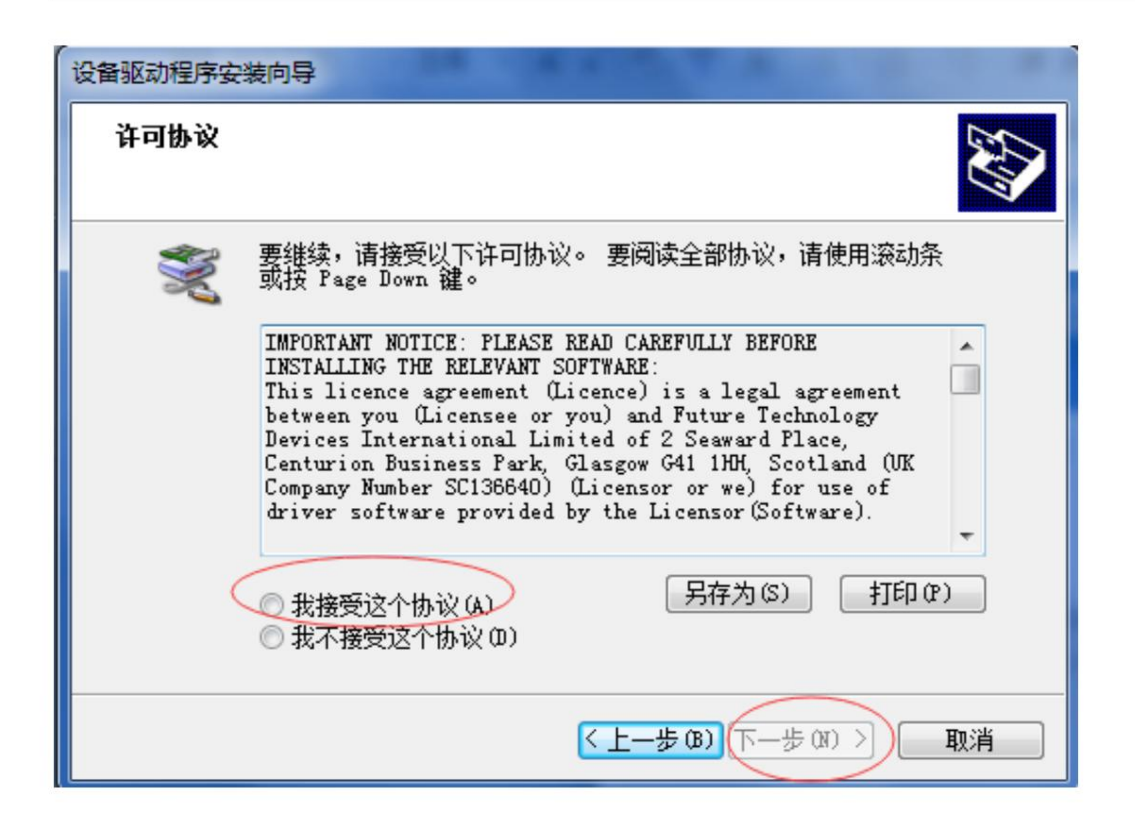

Three, interface function

(1) Real-time monitoring

1) Interface introduction

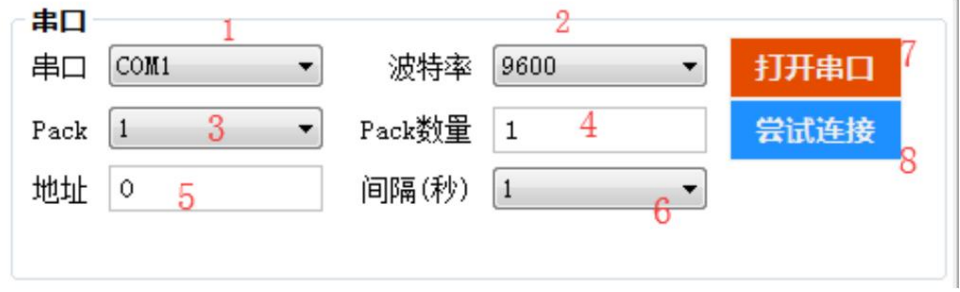

picture 2-1

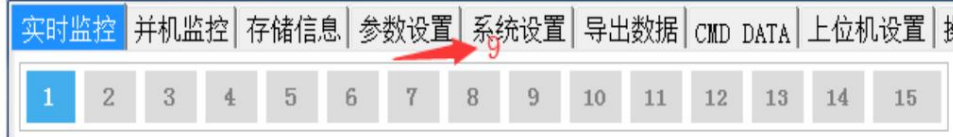

Figure 2-2

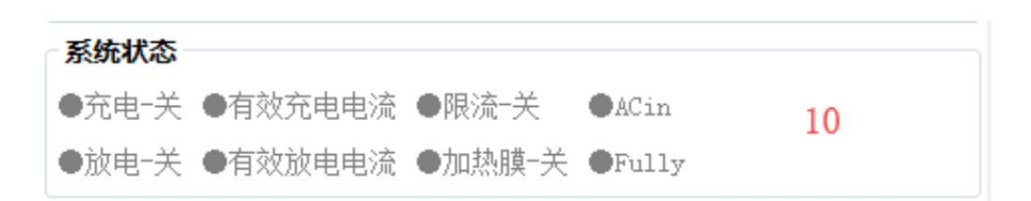

Figure 2-3

Description of main controls

1. Serial port: select the drop-down item to select the serial port for communication. (Note: Available when the serial port is not open)

2. Baud rate: select the drop-down item to select the baud rate for communication. (Note: Available when the serial port is not open)

3. Pack: select the drop-down item, the currently read Pack, when FF is selected, connect to the RS232 interface of the host, you can get

Get all PACK data. (Note: Available when the serial port is not open)

4. Pack quantity: the total number of packs read by the host computer from the BMS board (when applied to multiple machines in parallel, it will be obtained from the main PACK)

Get PACK data).

5. Address: The currently read BMS address value.

6. Interval (seconds): selectable items. The interval time for this host computer to read data from the BMS board.

7. Open the serial port: alternate function buttons to open or close the serial port.

8. Try to connect: search for an available serial port and open it.

9. Pack serial number group:

The data key is the pack serial number, which displays the pack currently being read and presented in the current interface with white characters on a blue background;

"Auto" button, alternate function button. Available when FF is selected for pack in 3 and monitoring is started, it will display automatically in a loop

Each PACK data (applicable when multiple machines are connected in parallel).

10. System status: When a certain system status occurs, the text of the item is blue. When it is gray, it does not happen.

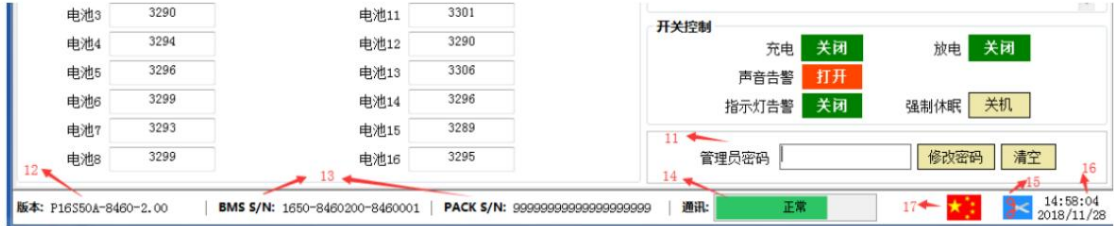

Figure 2-4

11. Administrator password field

Some setting functions require the administrator password to be used. When the password is entered correctly, the input box will turn green.

At that time, you have obtained the administrator's authority.

12. Version: The software version number of the BMS.

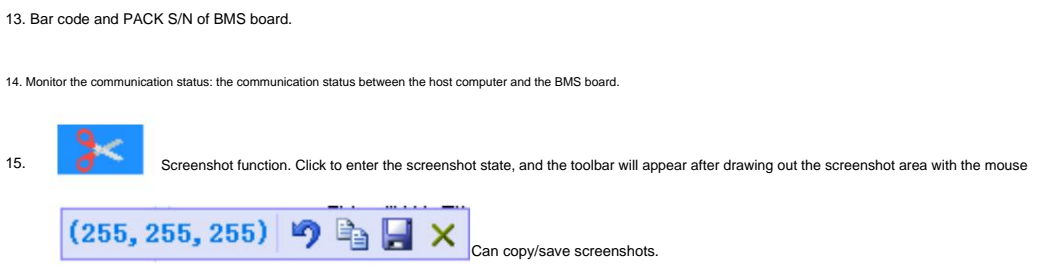

16. Computer current time

17. National flag icon: Display the national flag icon of the current language country, click to switch languages.

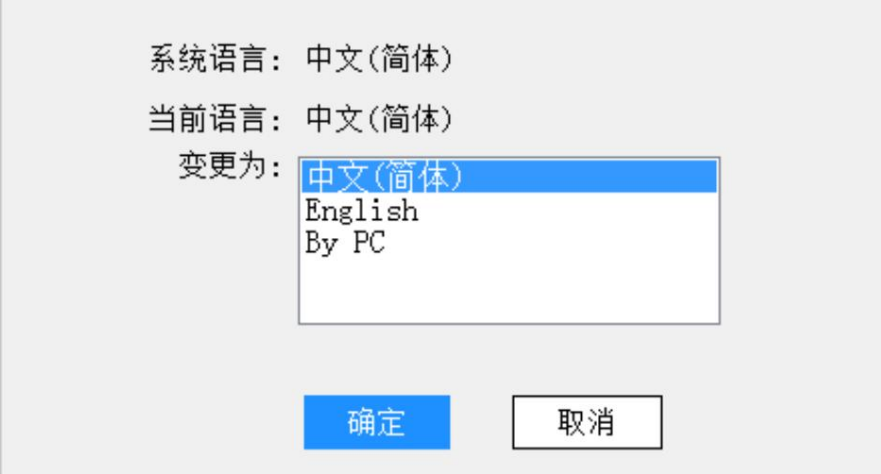

18. When the switch control button is red, it means the function processing is off, and when it is green, it means it is on.

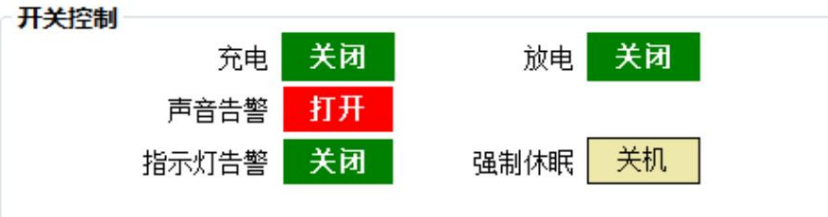

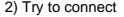

First set the baud rate and pack on the host computer, connect the BMS board to the RS232 communication line, and then connect the RS232 communication

Insert the USB port of the cable into the USB port of the computer, and then click the "Try to connect" button to automatically search and open a valid serial port.

mouth.

3) Automatic carousel pack

step:

When FF is selected in the "Pack" drop-down item, the interface "Carousel" checkbox becomes available. Check it to use the carousel function.

Uncheck it to cancel the carousel function.

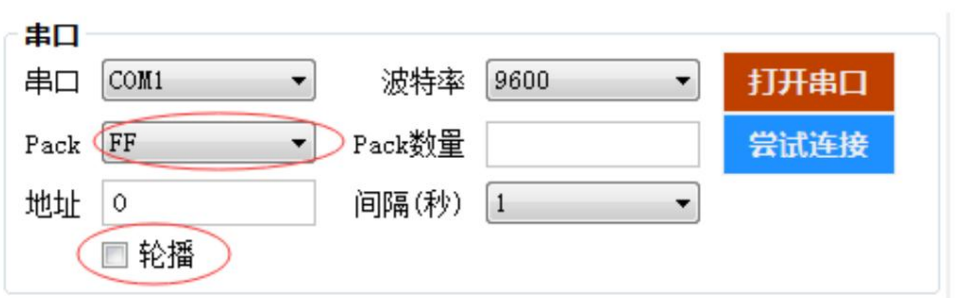

Figure 2-3 Carousel function

4) Change password

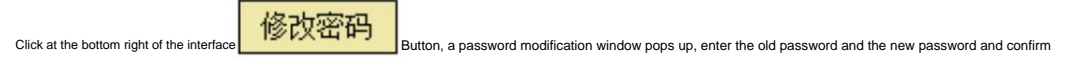

That's it. Note: There is no function to retrieve the password, please keep in mind the new password after modification.

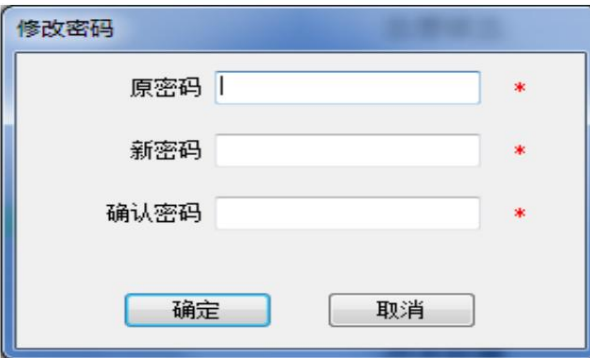

Turns into green, and you have obtained administrator privileges at this time. Figure 1-4

Figure 1-3

## 5) Obtain admin rights

Enter the administrator password in the "Administrator Password" input box at the bottom right of the interface. After the password is entered correctly, the input box changes

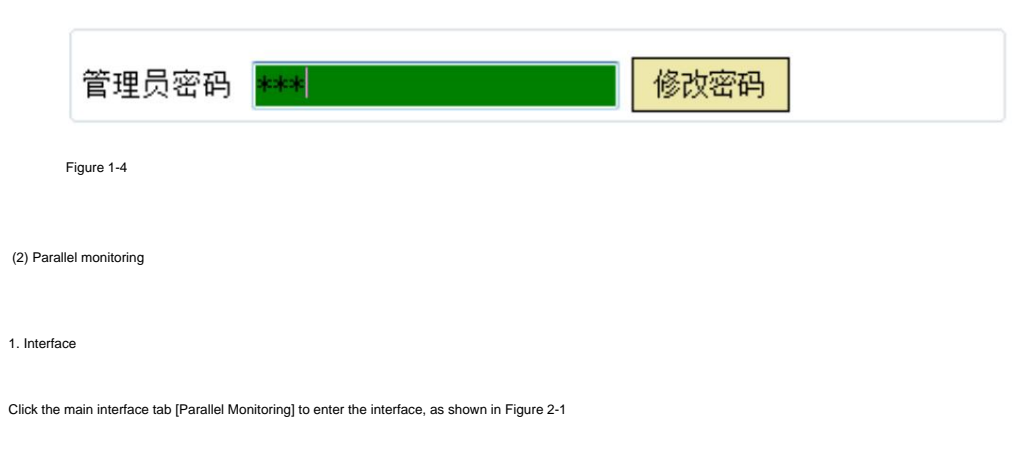

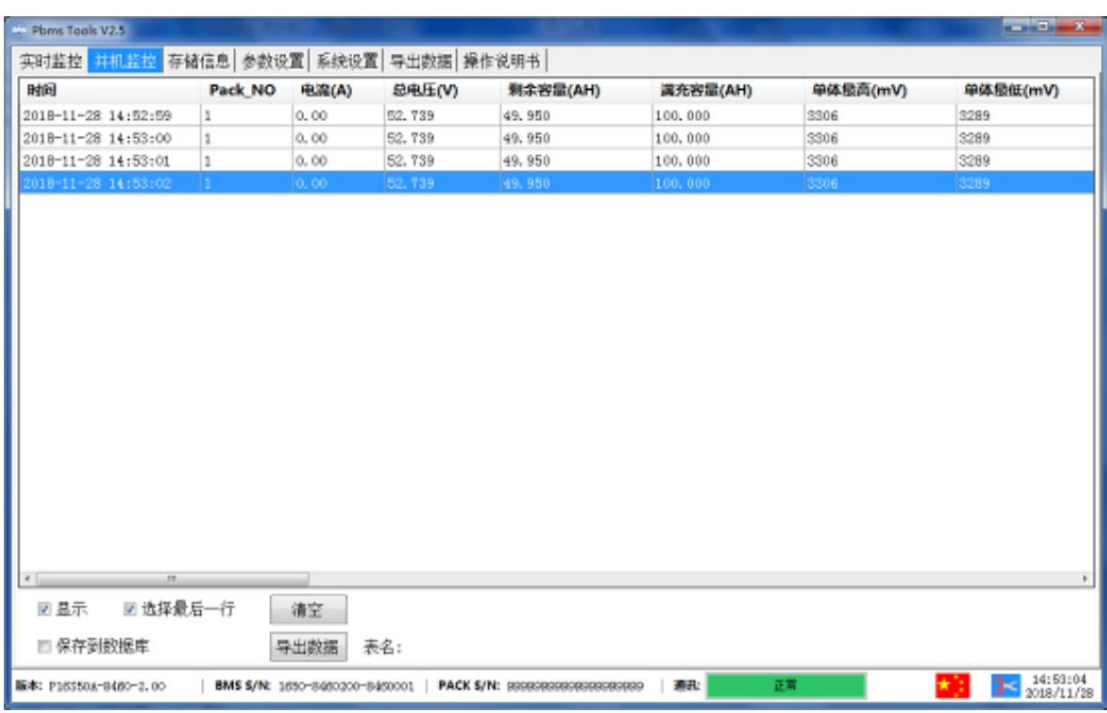

Figure 2-5

2. Display real-time data

The data area can display the real-time monitoring data. Note: This function only displays the data in Check the bottom left  $\frac{1}{2}$ , The data area can display the real-time monitoring data. Note: This function only disp

Only on the interface, the data has not been saved yet.

#### 3. Clear interface data

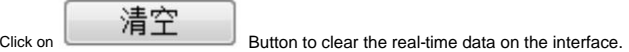

#### 4. Record data

Check "Record data" to start recording data. When there is data recording, the number of saved data will appear on the right.

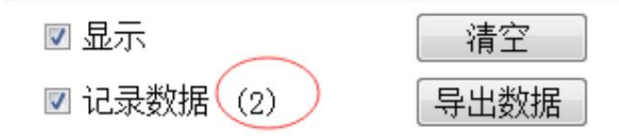

```
5. Export data
```
Click the "Export Data" button to export the recorded real-time data. It can also be exported on the [Export Data] page.

(3) Store information

#### 1. Interface

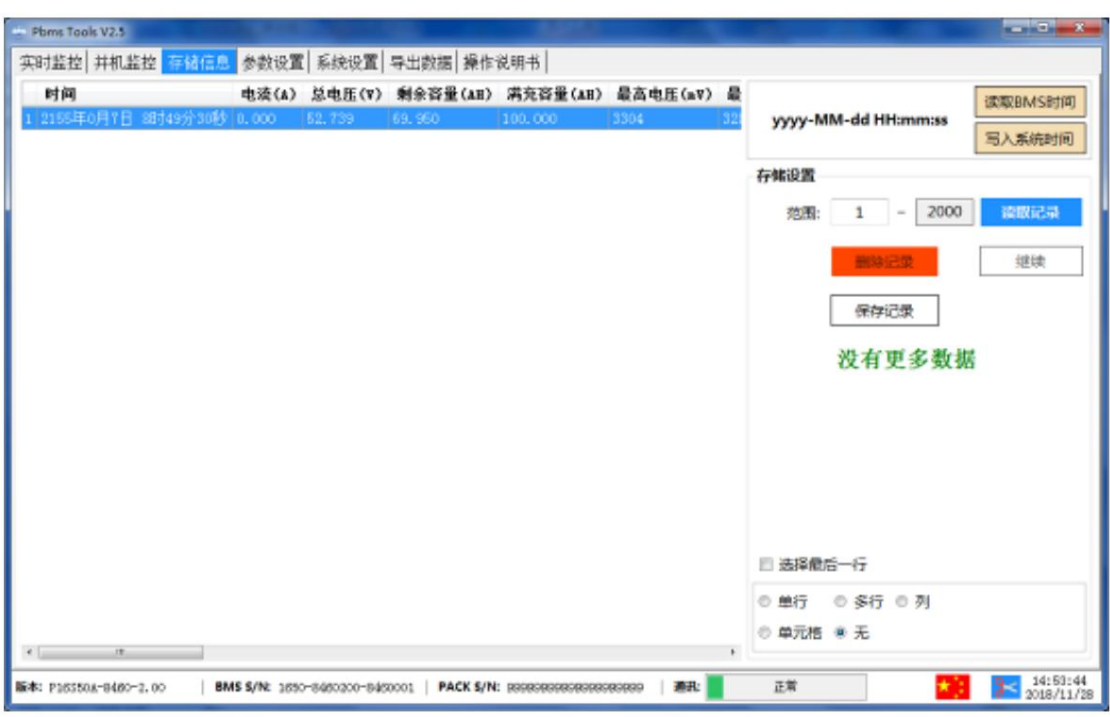

Click the main interface tab [Storage Information] to enter the interface, as shown in Figure 3-1

Figure 3-1

2. Read/write BMS time

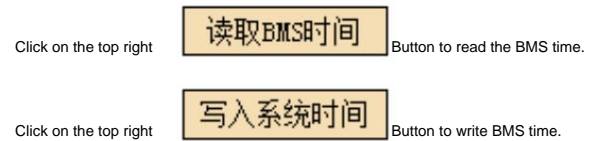

3. Storage settings

Range: starting sequence number and maximum sequence number.

Read record: read storage record

Pause/Continue: When reading, click "Pause" to read, and click again to continue reading.

Save record: save the record on the interface to the local.

Delete record: delete the storage record of the BMS board.

Note: When reading, when the prompt "no more data" indicates that the reading has been completed.

#### (4) Parameter setting

1. Interface

Click the main interface tab [Storage Information] to enter the interface. When entering the interface, the interface value is empty by default. Figure 4-1

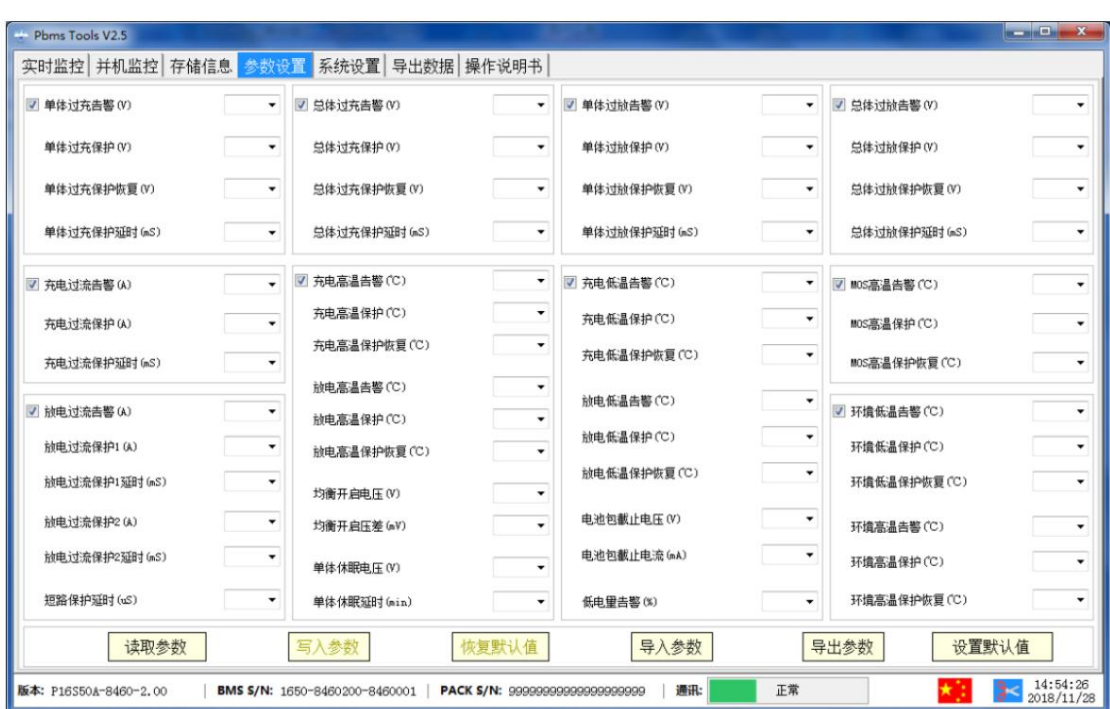

Pic 4-1

2. Function

Read parameters: read all the parameters of the interface.

Write parameters: rewrite BMS parameters. This operation requires administrator rights.

Restore default parameters: restore all parameters to the default parameters. The default parameters come from the preset parameters in the BMS.

This operation requires administrator rights.

Import parameters: read the data in the local file into this interface. Note: The data is only read on the interface, not yet

Write to the BMS, if you need to write, please perform the write operation.

Export parameters: save the interface data to the local.

(5) System settings

1. Interface

Click the main interface tab [System Settings] to enter the interface, as shown in Figure 5-1

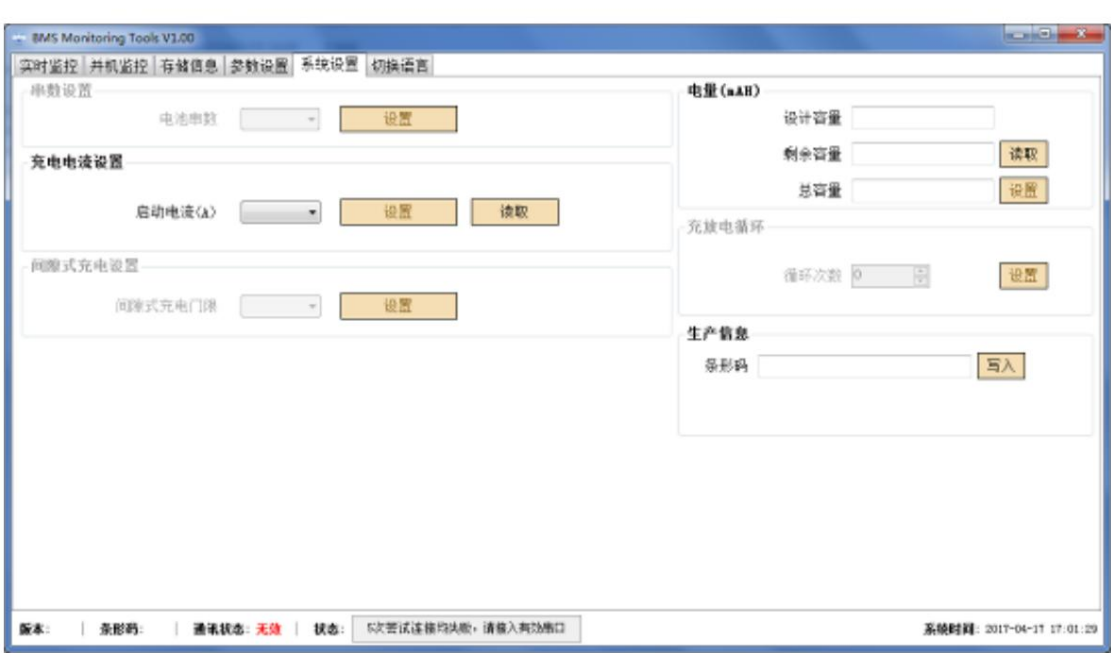

Figure 5-1

2. Function

Just follow the instructions on the interface. Some functional operations require administrator privileges.

### (6) Export data

After checking "Record Data" on the [Parallel Monitoring] page, the recorded data can be exported on this page. Start of record

Time point naming. The data is stored for up to two months, and the expired data will be automatically cleared by the host. You can double-click the table name to export the data.

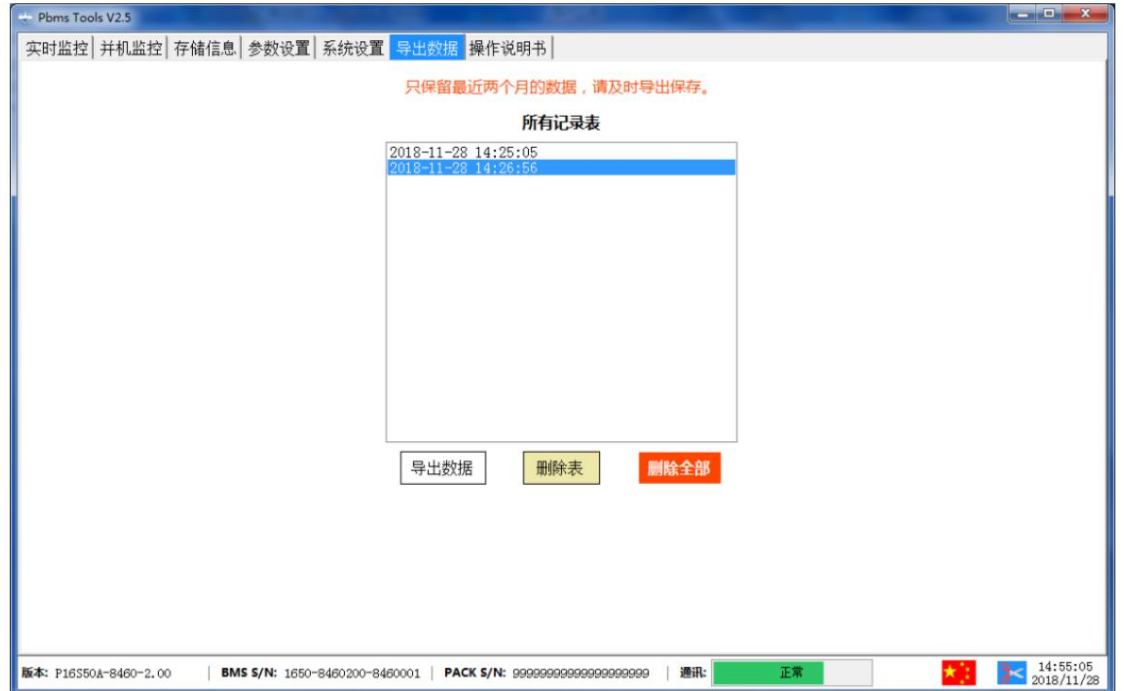

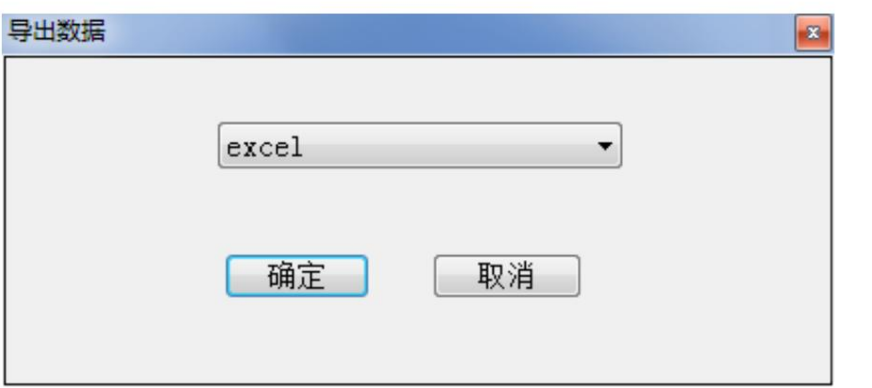

(7) Switch language

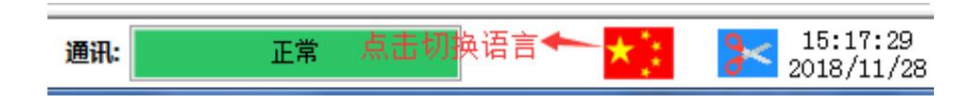

Click the flag icon in the bottom status bar to switch languages in the pop-up window.

Chinese (Simplified): The interface language is simplified Chinese

English: The interface language is English

**By** PC: The interface language is determined according to the computer language. What language the computer uses, what language the host computer corresponds to,

If the language is not entered on the host computer, English will be used by default.

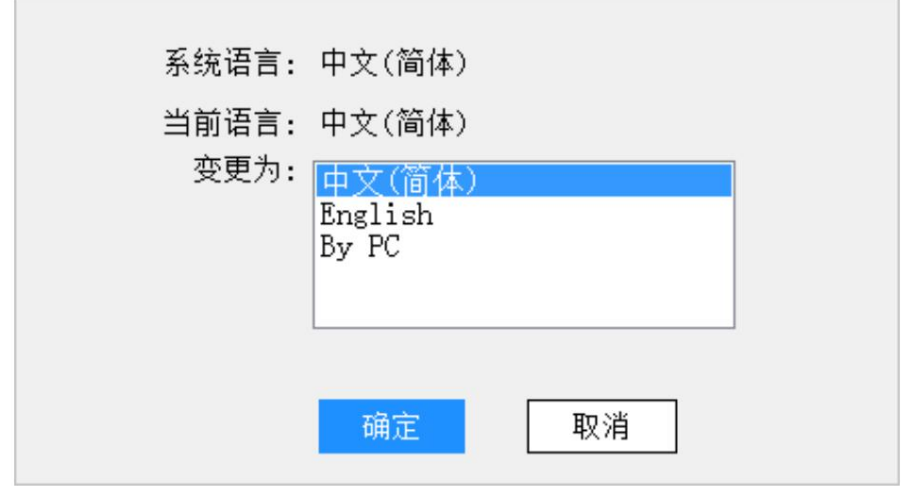

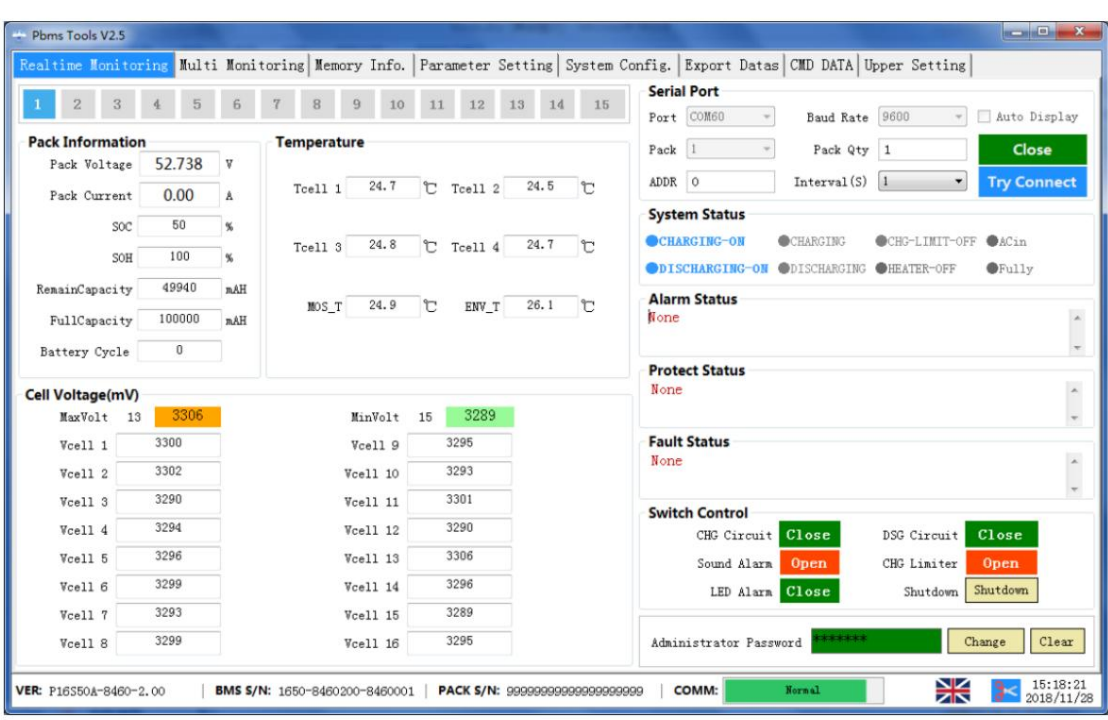

Figure 6-2 English interface